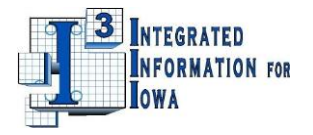

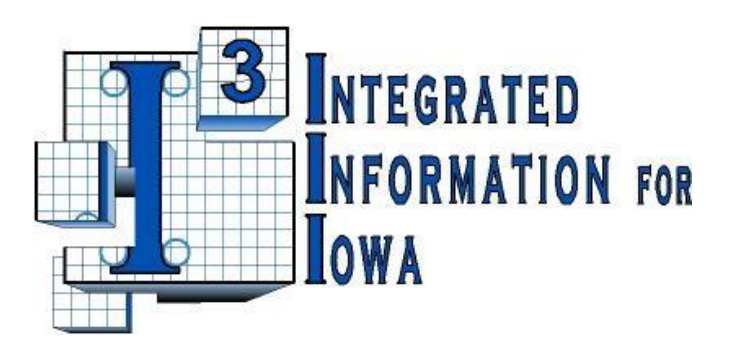

# **Iowa Vendor Self Service**

# **Solicitation Response Reference Guide**

**Spring, 2015 v1**

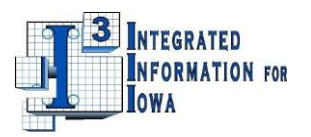

# **Table of Contents**

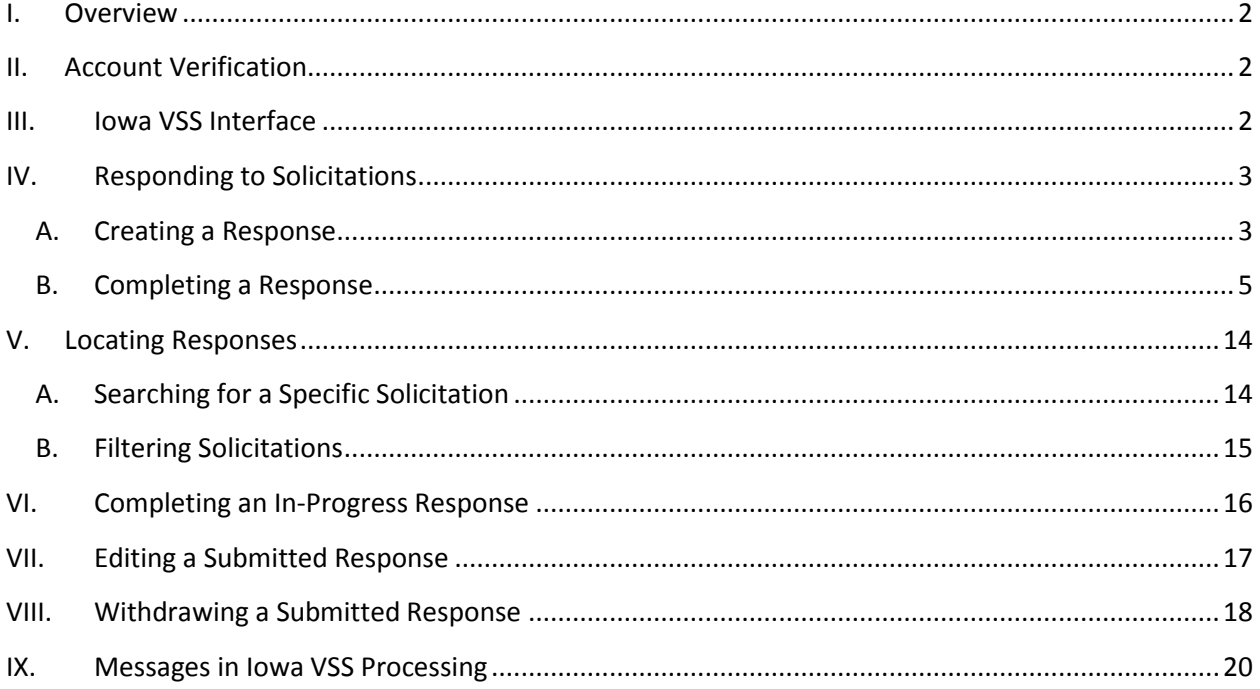

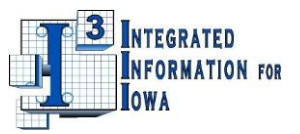

## **I. Overview**

<span id="page-2-0"></span>Iowa Vendor Self Service (Iowa VSS) is an internet based application that provides a way for vendors to review solicitations published by the State of Iowa and bid on those solicitations. If you have registered with the State of Iowa using the Iowa VSS application, you will receive an email each time a solicitation is published with the commodity codes for which you have registered.

There are two levels of access to Iowa VSS, public access and full access. Public access allows anyone to locate solicitations, review the details associated with them, print them, and ask questions without having to register for a user ID. Registration adds the ability to track solicitations, bid on solicitations, and be notified of award information. This reference guide explains how to locate, track, print, and ask questions about solicitations; it assumes you have already read the Iowa Vendor Self Service (VSS) *Registration Quick Start Guide* and *Iowa Vendor Self Service (VSS) Account Help Guide* and subsequently registered for full access. (If you are not registered in Iowa VSS you can view solicitations by clicking on the Public Access button on the left side of the screen.)

# <span id="page-2-1"></span>**II. Account Verification**

When you log into the application with your registered user id, you *may* be asked to verify/update your user information. This verification occurs frequently but not every time you log in.

# <span id="page-2-2"></span>**III. Iowa VSS Interface**

The Iowa VSS Interface is divided into tabs, sub-tabs, and the informational area. For registered vendors, Iowa VSS opens to the **Account Information tab, Summary sub-tab:**

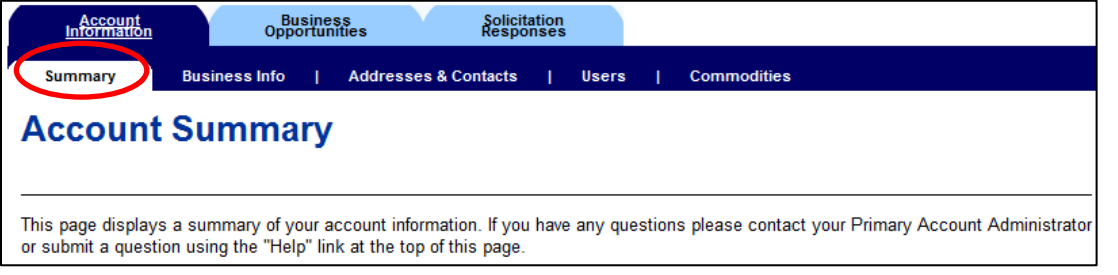

To access published solicitations, open the **Business Opportunities tab, Solicitations sub-tab**:

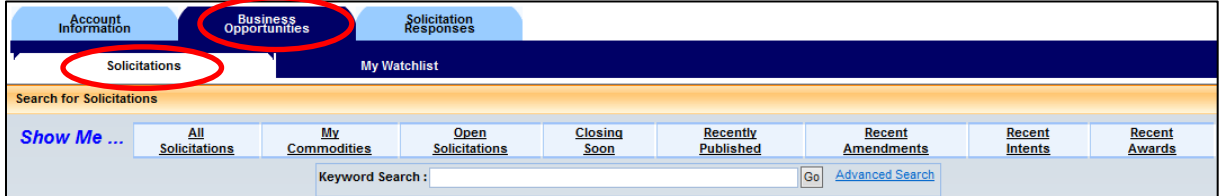

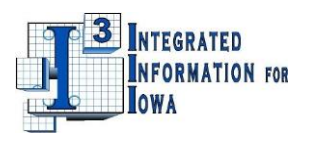

# <span id="page-3-0"></span>**IV. Responding to Solicitations**

NOTE: You must be a registered vendor in Iowa VSS to bid on a solicitation. If you are not registered in Iowa VSS, see the Iowa Vendor Self Service (VSS) *Registration Quick Start Guide* and *Iowa Vendor Self Service (VSS) Account Help Guide* on the front page of the Iowa VSS application for assistance in registering.

## <span id="page-3-1"></span>**A. Creating a Response**

- 1. Log into Iowa VSS with your registered user ID and password.
- 2. Open the *Solicitations* page as instructed in the Section 3, **Iowa VSS Interface,** of this guide.
- 3. Locate the solicitation for which you want to place a bid. For detailed instructions on searching for solicitations, see the *Iowa Solicitations Reference Guide***.**
- 4. After locating the solicitation, click on the **Details** button to transition to the *Details* page.
- 5. Review the following sections of the solicitation details:
	- a. **Lots/Lines** –Information about commodities being solicited.
	- b. **Attachments** The buyer may attach files that provide additional details about the solicitation or specific instructions regarding the solicitation process.
	- c. **Additional information** The buyer may provide additional details about the solicitation or specific instructions regarding the solicitation process which are not included in files that are attached.
	- d. **Terms** You will find general terms and conditions here. There may be additional terms and conditions provided in the Additional Information section, the Attachments section, or the Criteria section.
	- e. **Criteria** The buyer may include evaluation criteria in this section to assist with the award process. You may also see evaluation criteria in the Additional Information section or the Attachments section.
	- f. **Events** The buyer may include a schedule of events associated with the solicitation process.
	- g. **Q&A List** You may ask questions about the solicitation in this section. All questions timely posted by vendors and their associated responses from the issuer of the solicitation will be publically displayed here.
	- h. **Amendment History** If the issuer amends the solicitation after it is published, the changes will post here.
- 6. Click on the **Respond Online** button near the top of the page:

NOTE: RFPs cannot be responded to online, so this button will not be active for RFPs.

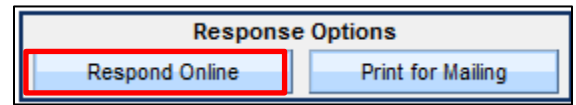

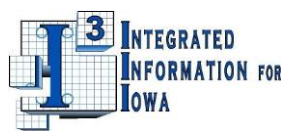

7. The *Details* page will transition to the *My Responses* page:

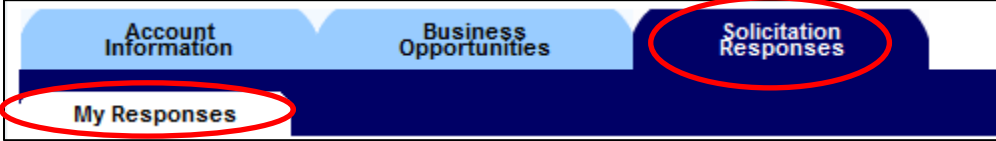

There is a Message Center at the top of the *My Responses* page. This area displays system messages. These messages may be information, warnings or errors. Error messages must be resolved before moving to the next section. Warning and Information messages are things to take note of.

If you attempt to proceed from one response step to the next, and the system will not allow this, review the messages in the Message Center. If you have trouble interpreting or understand the messages, Section IX provides a summary of the messages and actions needed to resolve them, when needed. You can also submit a question to the System Administrator by clicking the Submit Question button:

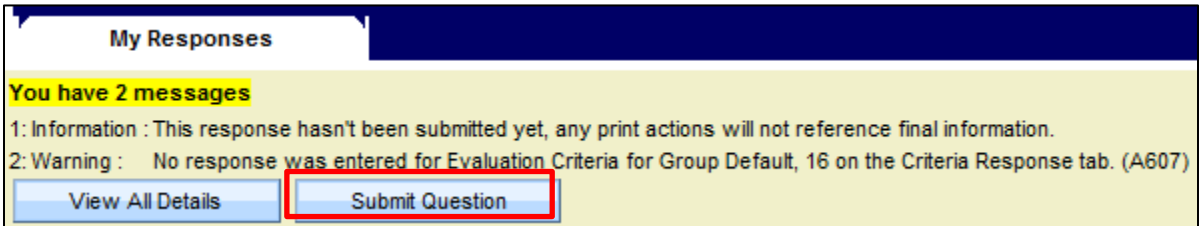

## **FREQUENTLY ASKED QUESTION: Reasons why a vendor can't click on the Respond Online button to start the response process?**

- There are 5 reasons why the Respond Online button is grayed out and inaccessible:
	- 1. If you entered the site through the Public Access button, you cannot bid; only registered vendors can bid by logging in using their user ID and password.
	- 2. If the solicitation is closed or expired, you cannot bid.
	- 3. If the buyer has restricted responses to a list of specific vendors, only those vendors can bid.
	- 4. If the buyer is not accepting online bids for the solicitation, you cannot bid.
	- 5. Some companies have multiple people that bid on contracts, and each person will register in Iowa VSS to bid on State of Iowa contracts. If the issuer restricts bidding to just one representative from a tax ID number, the first person under that tax ID number that logs in will find the Respond Online button accessible; subsequent bidders registered under that tax ID number will find the button inaccessible when they log in.

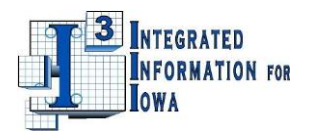

## <span id="page-5-0"></span>**B. Completing a Response**

The *My Responses* page has 5 potential steps to complete before your response will be submitted electronically:

#### *1. Step 1 (Respond to Lines)*

Step 1 requires you to provide response type and pricing (delivery information for items is optional unless issuer specifically requires it in attachments to the solicitation information for each commodity solicited). The following screenshot and table will help you complete this step:

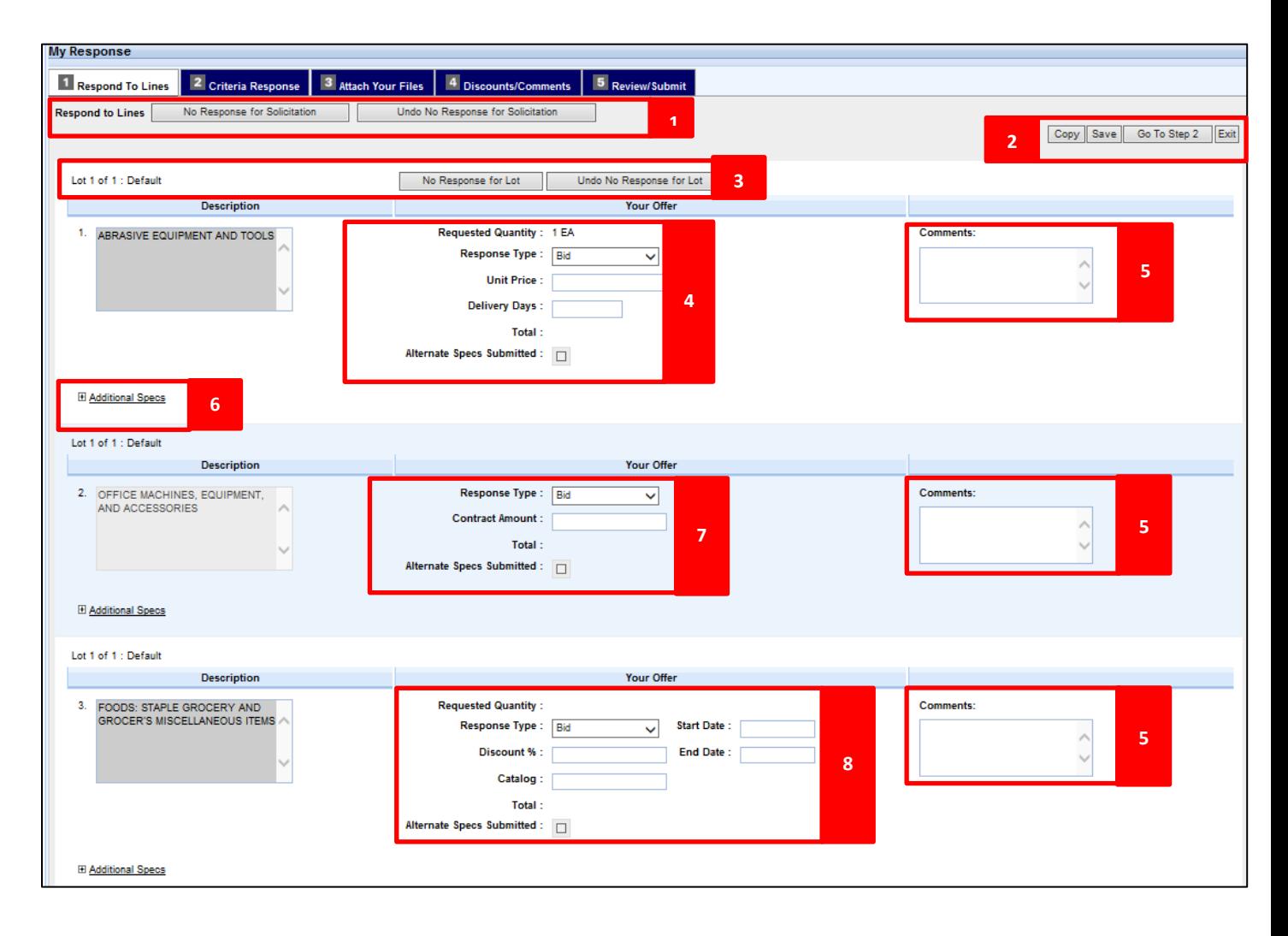

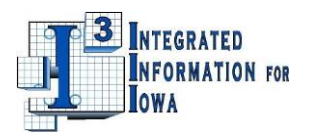

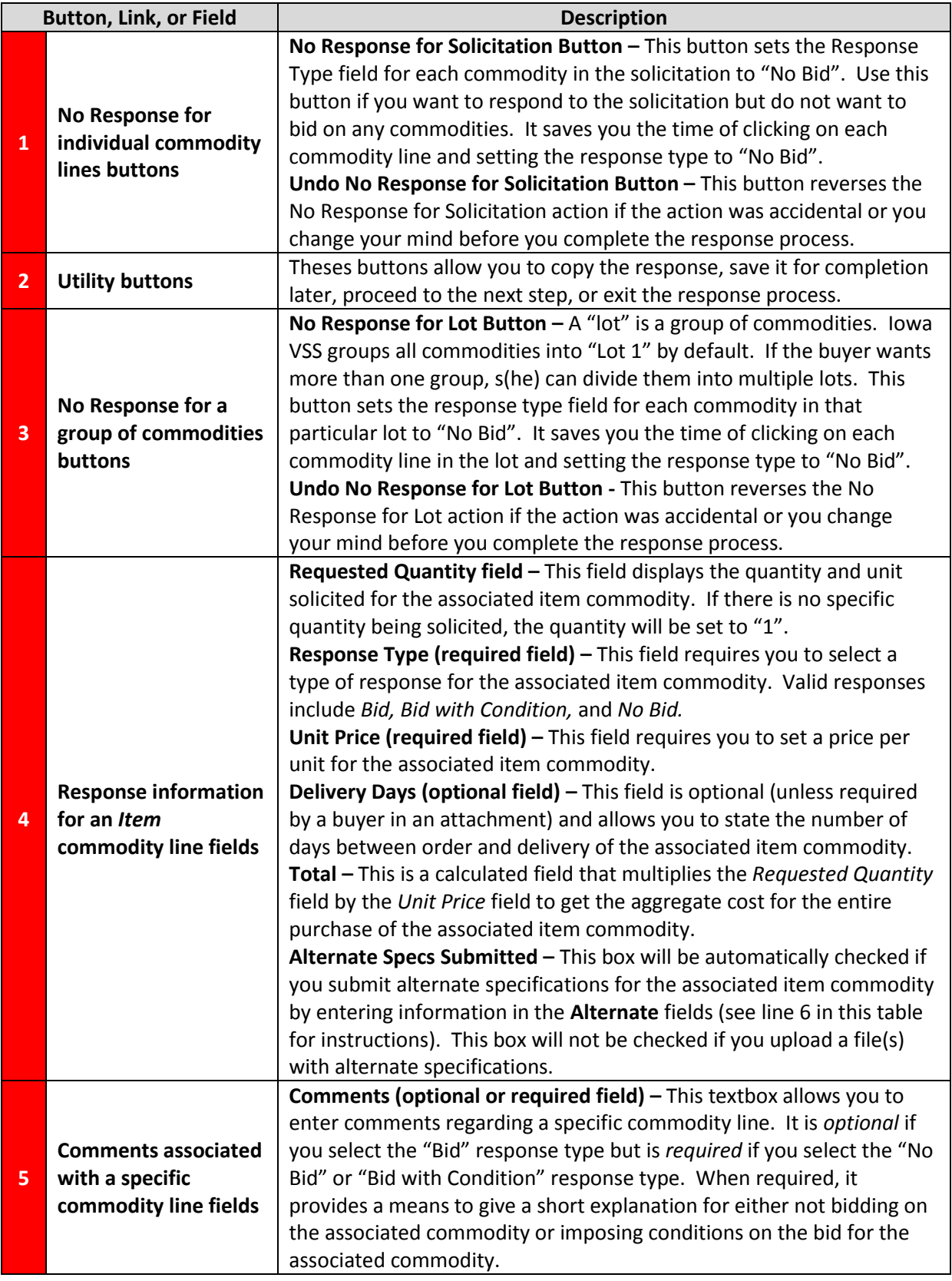

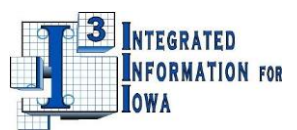

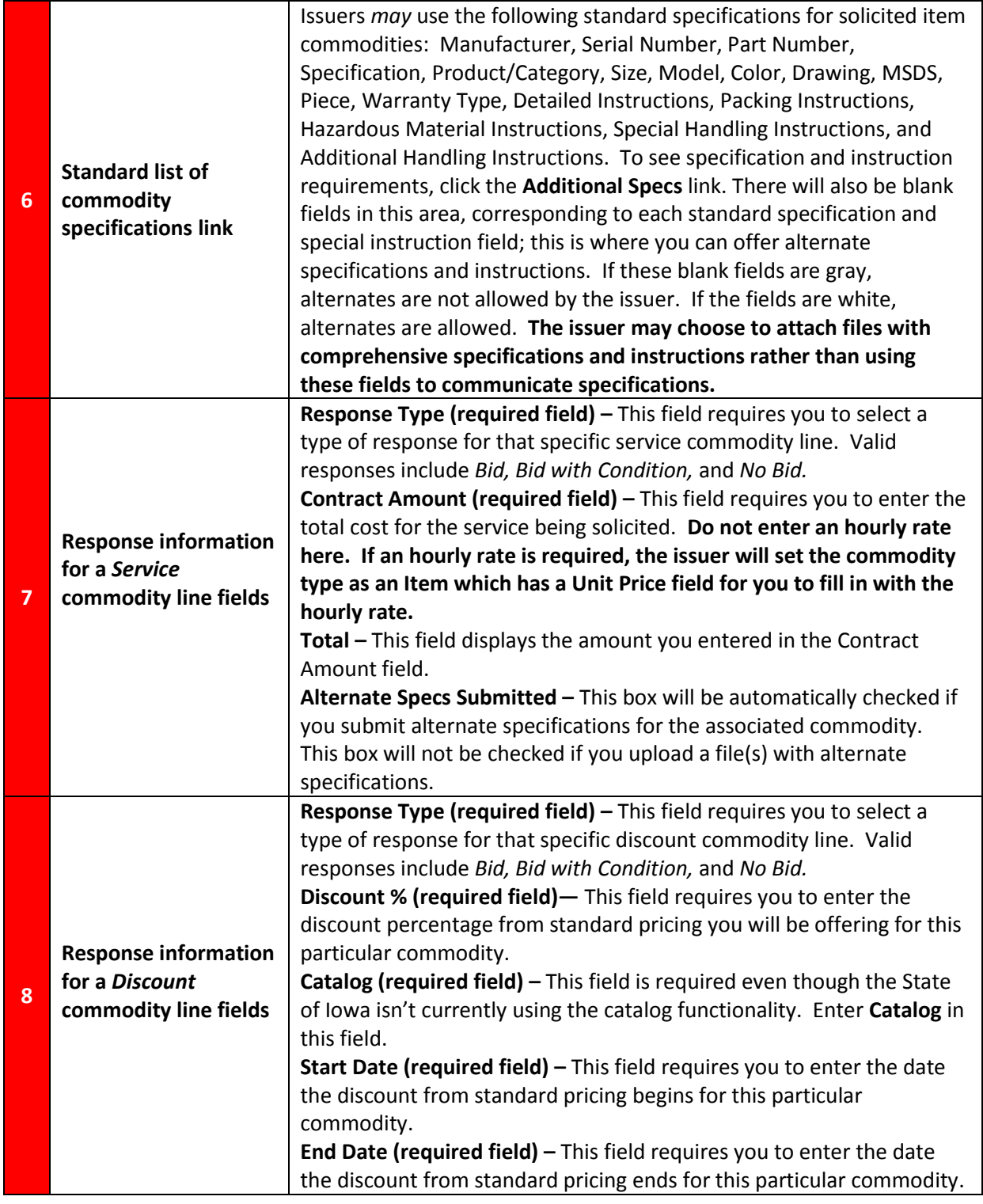

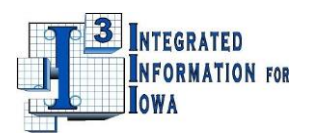

# **Frequently Asked Questions about Step 1 – Respond to Lines**

#### **Q. How do I offer alternate specifications when I bid on Item commodities?**

A. If the issuer has included standard specifications in their solicitation, those specs will publish in the Details of the solicitation, and you can enter alternate specs in Step 1 of your response for each standard spec listed. If the issuer has not published standard specs, you can still offer your own specs in Step 1 because those standard spec fields will be present. Otherwise, you may attach a file(s) containing alternate specs in Step 3 of the response process.

### **Q. Why are the Alternate Spec fields grayed out?**

A. The issuer is not permitting alternate specs.

### *2. Step 2 (Criteria Response)*

Step 2 requires you to respond to evaluation criteria if the issuer has included evaluation criteria in the solicitation. If the issuer has included criteria, the criteria lines will display in this section. The following screenshot and table will help you complete this step:

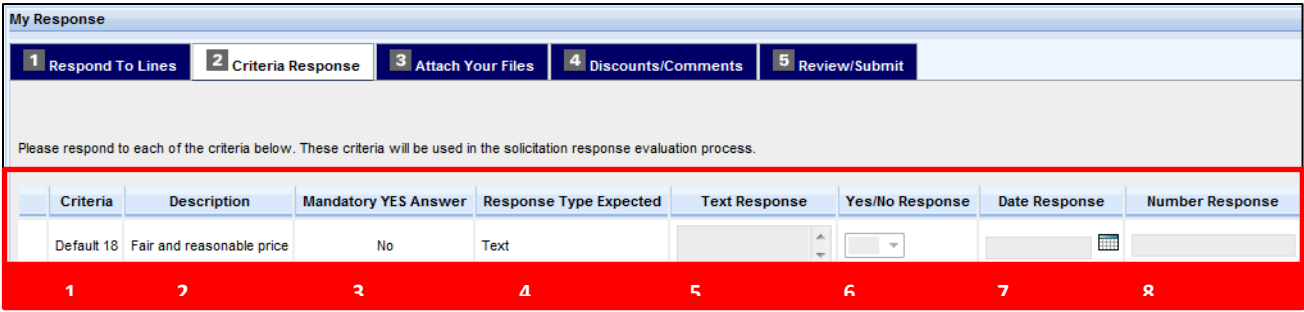

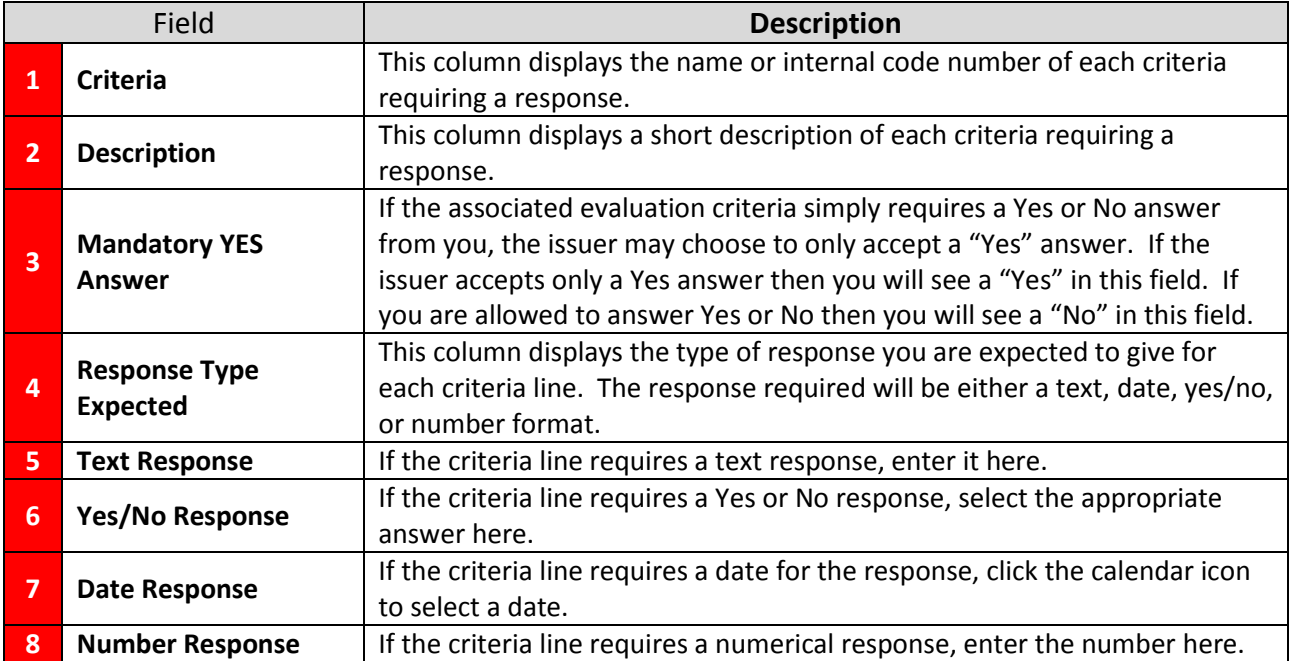

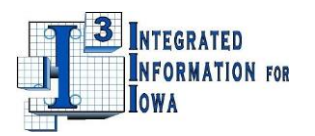

# **Frequently Asked Questions about Step 2 – Criteria Response**

### **Q. If a solicitation has evaluation criteria, do I have to answer all the criteria?**

The issuer is expecting you to answer all of the questions. The system will not require you to answer each question. If you do not answer, you will receive a warning in the Message section at the top of the page, as illustrated below. You will have to click the Submit button twice to submit your response, first to acknowledge that you did not answer all the criteria and a second time to complete the submission.

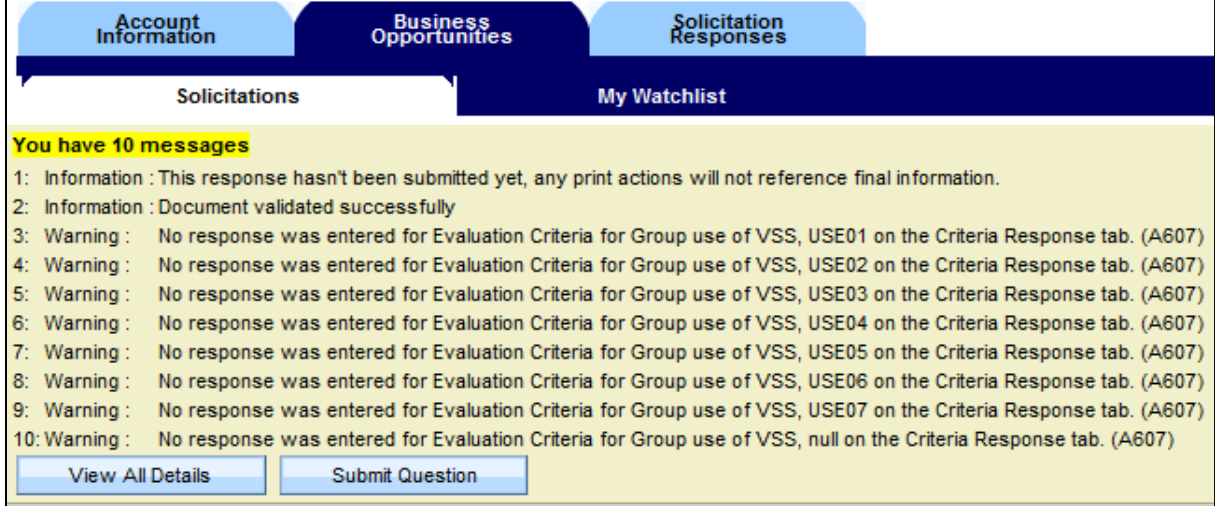

#### **Q. What is the maximum length of a text response?**

You can enter a maximum of 1500 characters in the **Text Response** box.

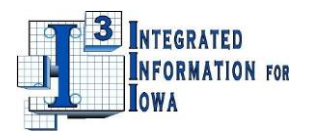

#### *3. Step 3 (Attach Your Files)*

Step 3 permits you to upload files into your response to include documents, spreadsheets, pictures, or other file types with your bid. The following screenshot and table will help you complete this step:

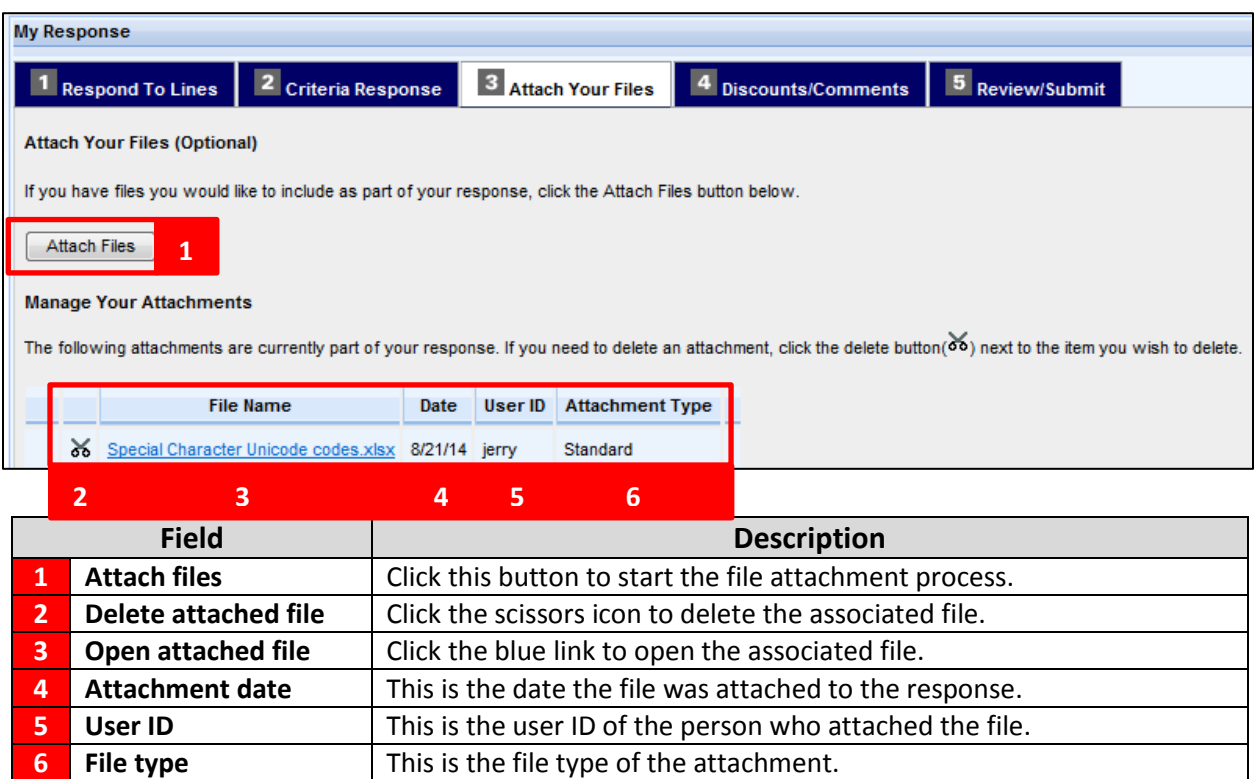

#### **Instructions for attaching a file:**

- a. Click the **Attach Files** button.
- b. You will be transitioned to the *Add Files* page below:

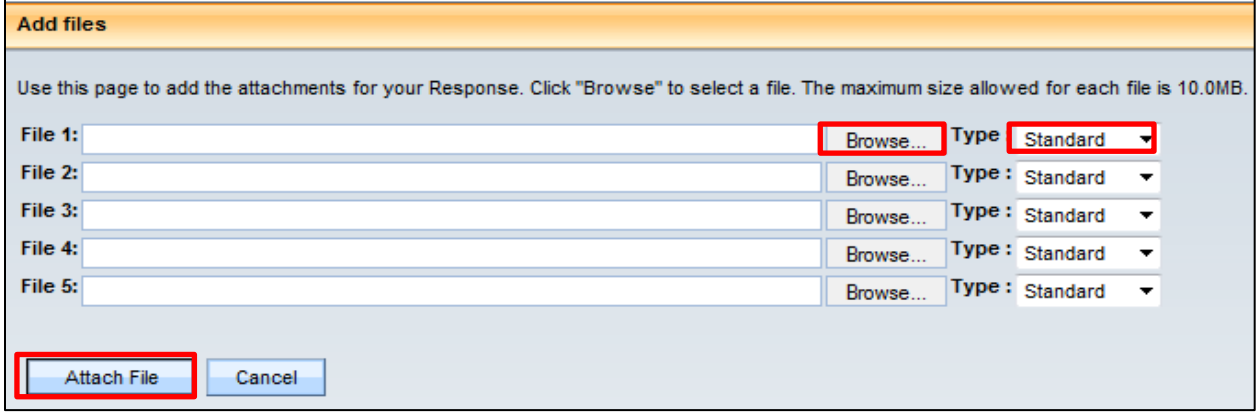

- c. Click the **Browse** button to locate the file you want to attach.
- d. Leave the **Type** at the default value, "Standard".

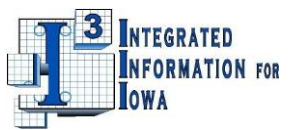

- e. After attaching the file, a link to the file will display in the **File 1** field:
- f. Repeat Steps 3 and 4 for each additional file you want to attach. Each subsequent file will display in **File 2, File 3**, etc…
- g. Click the **Attach File** button after you have uploaded all your files.

## **Frequently Asked Questions about Step 3 – Attach Your Files**

- **Q. How many files can I attach to my solicitation response?**
- A. There is no limit to the number of files you can attach.
- **Q. What is the maximum file size I am allowed to attach?**
- A. The maximum file size is 10 MB per file
- **Q. Is there a size limit for all the files added together?**
- A. No, you are only limited to 10MB *per file*; you may attach as many files as necessary.

#### *4. Step 4 (Discounts/Comments)*

Step 4 permits you to include a discount schedule for timely payments. Additionally, the **Overall Response Comment** textbox allows you to enter up to 1500 characters of text to provide additional comments associated with the response. Step 4 is not required. The discount schedule and comments are optional:

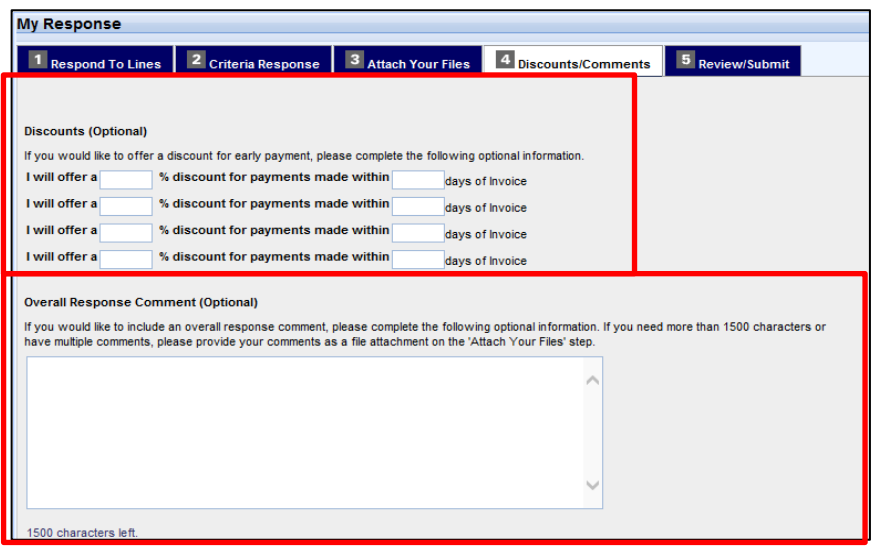

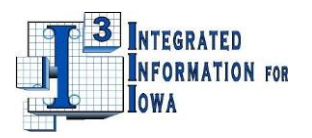

If you offer discounts, begin with the discount for the *earliest* payment date, otherwise an error will be issued when you attempt to go to Step 5. The following is an example of the *correct* way to enter discounts:

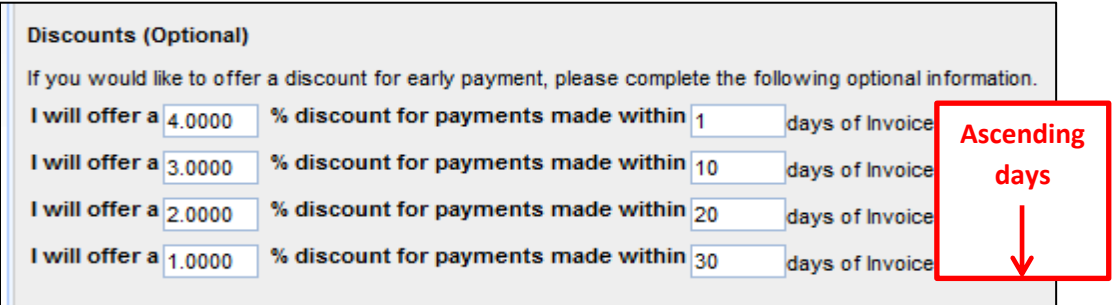

*5. Step 5 (Review/Submit)*

**ALERT! Always review the Message Center in the upper left of the page before submitting your response to see if there are errors, warnings and/or informational messages.**

Step 5 permits a review of the information that was entered in the previous four steps of the response process; use the scroll bar to the right to move through the information:

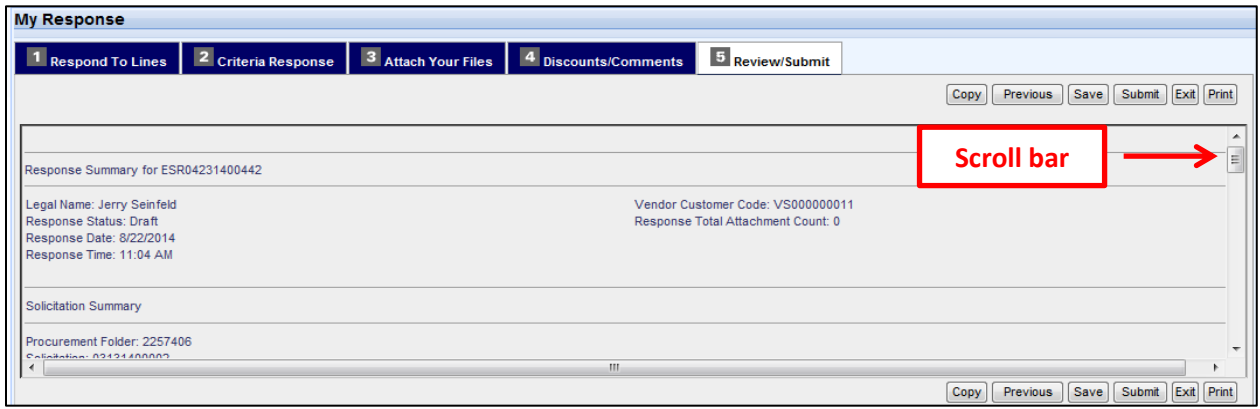

**If the information is incorrect or you want to make changes:**

Click on the tab of any step to modify information you entered in that step:

 **If the information is correct and you are ready to submit the response:** Click the **Submit** button to submit your response:

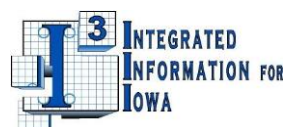

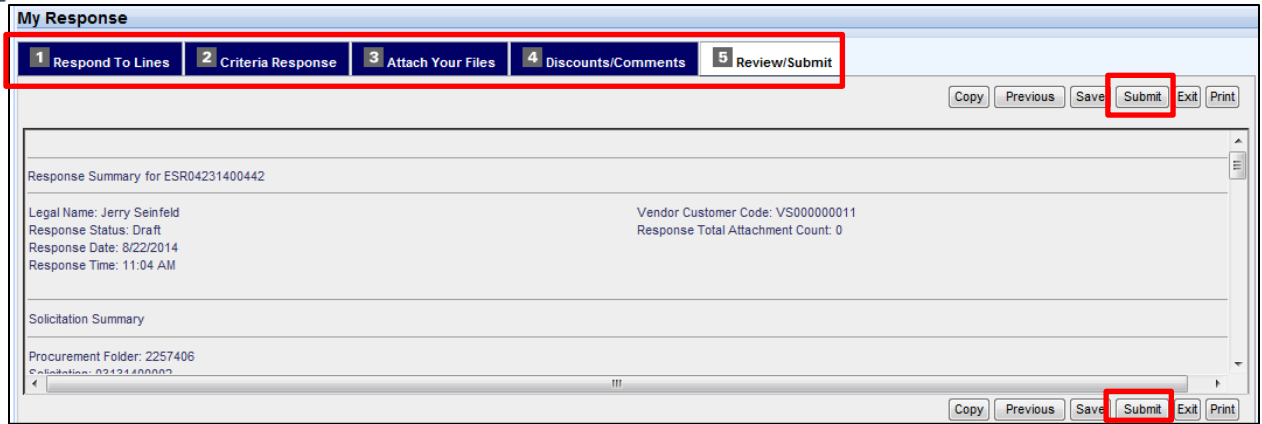

After submitting your response the display will transition to the *Thank You* page.

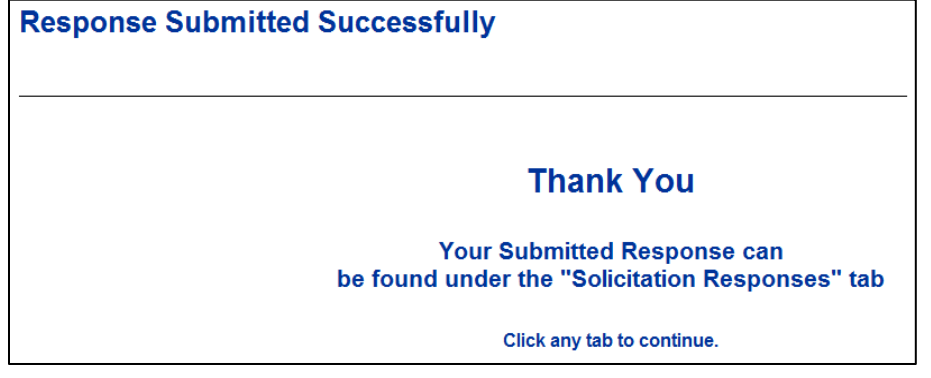

# **Frequently Asked Questions about Step 5 – Review/Submit**

#### **Q. How do I print a copy of my bid?**

A. There is a Print button in the Review/Submit tab (Step 5) that can be used during the response process (see **Note** below) or after the response is submitted. If you wish to print your work-in-progress response, go to the Review/Submit (Step 5) section and click the Print button; it will look like this:

![](_page_13_Picture_65.jpeg)

**Note:** you may only open the Step 5 tab if you have completed the Step 1 tab. If you wish to print your completed response, the button will look like this:

![](_page_13_Picture_9.jpeg)

![](_page_14_Picture_0.jpeg)

# <span id="page-14-0"></span>**V. Locating Responses**

# <span id="page-14-1"></span>**A. Searching for a Specific Solicitation**

The **Keyword Search** field in the *Solicitations* page is the only search field displayed by default.

![](_page_14_Picture_238.jpeg)

The table below provides details about the search fields. You can enter alpha or numeric characters in the **Keyword Search field**; case is ignored. The other three search fields use a drop-down list with pre-**.** defined search elements:

![](_page_14_Picture_239.jpeg)

![](_page_15_Picture_0.jpeg)

# **B. Filtering Solicitations**

<span id="page-15-0"></span>The *Show Me* filters, located above the **Keyword Search** field are a set of pre-defined filters that offer a quick way to limit the number of solicitations displayed.

![](_page_15_Figure_3.jpeg)

The following table describes how each *Show Me* filter works:

![](_page_15_Picture_126.jpeg)

![](_page_16_Picture_0.jpeg)

# **VI. Completing an In-Progress Response**

<span id="page-16-0"></span>You can edit a response that has been started but not completed as long as the solicitation is still open by following these instructions:

- 1. After logging into Iowa VSS, navigate to the **Solicitation Responses tab, My Responses sub-tab**.
- 2. Search for the in-progress response. It will have a **Response Status** of *Draft* as in the following screenshot.
- 3. Click on the appropriate blue link in the **Link to Response** column to open your in-progress response:

![](_page_16_Picture_75.jpeg)

4. You will be transitioned to your solicitation response. Click the Edit button to resume work on the response. Continue with the steps in Section IV B to submit your response.

![](_page_16_Picture_76.jpeg)

![](_page_17_Picture_0.jpeg)

# **VII. Editing a Submitted Response**

<span id="page-17-0"></span>You can edit a response that has been submitted as long as the solicitation is still open. Follow the instructions below:

- 1. After logging into Iowa VSS, navigate to the **Solicitation Responses tab, My Responses sub-tab**.
- 2. Search for the completed response. It will have a **Response Status** of *Accepted* as in the following screenshot.
- 3. Click on the appropriate blue link in the **Link to Response** column to open your completed response:

![](_page_17_Picture_76.jpeg)

5. You will be transitioned to your solicitation response. Click the Edit button to make any updates or changes to your original response. Continue with the steps in Section IV B to submit your response.

![](_page_17_Picture_77.jpeg)

![](_page_18_Picture_0.jpeg)

# **VIII. Withdrawing a Submitted Response**

<span id="page-18-0"></span>If you need to withdraw a completed response before the solicitation closes, follow these instructions:

- 1. After logging into Iowa VSS, navigate to the **Solicitation Responses tab, My Responses sub-tab**.
- 2. Search for the completed response. It will have a **Response Status** of *Accepted* as in the screenshot below.
- 3. Click on the appropriate blue link in the **Link to Response** column to open your completed response:

![](_page_18_Picture_142.jpeg)

4. You will be transitioned to your solicitation response. Click the Withdraw button to withdraw your bid:

![](_page_18_Picture_143.jpeg)

5. The response status of your bid will change from *Accepted* to *Withdrawn:*

![](_page_18_Picture_144.jpeg)

# **Frequently Asked Questions about editing responses**

#### **Q. Why is the Edit button not displayed in my response?**

A. A response cannot be edited once the solicitation closes or when the response has been withdrawn.

If a response has been withdrawn and you wish to resubmit a bid, you will have to start a new response.

#### **Q. How do I discard a Draft response?**

A. Draft responses cannot be discarded.

#### **Q. In the list of my responses, I see multiple responses for the same solicitation. Why is that?**

A1. If you edited a response that you previously submitted (see Section VII for editing instructions), there will be two responses with the same ID number, but one will have the extension -1, and the other will have the extension -2, etc. Only the most recent response (in this example: -2) will be visible to the issuer of the solicitation.

A2. If you did not edit a response that you previously submitted, but instead created a new response to the same solicitation, both responses will have different ID numbers. The issuer of the solicitation will evaluate both of them.

A3. If there are multiple users registered under the same vendor code (meaning the Administrator added additional users, each with their own user ID and password), and multiple users bid, each user

![](_page_19_Picture_0.jpeg)

will see all the bids for the vendor code in the list of 'My Responses". The issuer of the solicitation will evaluate all of them.

#### **Q. What is a "Response Status"?**

A. Each response has a status of Draft, Rejected, Accepted, Withdrawn, or FIN Rejected:

- **Draft** your response is in process; it has not been submitted electronically. You have not finished the response steps. Complete your response and submit it to bid on the solicitation.
- **Rejected** your response is in process; it has not been submitted electronically. There are issues with your data entry, and you must correct those before the response will submit. The specific issues are communicated in the Message Center at the top left of the page when you are completing your response.
- **Accepted** your response has been completed and submitted electronically.
- **Withdrawn**  your response has been completed and submitted electronically. Subsequently, you withdrew the response from evaluation before the bid closed. Withdrawn bids are not considered in the award process.
- **FIN Rejected**  your response has been completed and submitted electronically; the system encountered a technical problem while processing the response. In this situation, contact the issuer of the solicitation.

![](_page_20_Picture_0.jpeg)

# **IX. Messages in Iowa VSS Processing**

## **The following table provides a list of commonly seen messages in Iowa VSS when vendors respond to a bid:**

<span id="page-20-0"></span>![](_page_20_Picture_303.jpeg)

![](_page_21_Picture_0.jpeg)

![](_page_21_Picture_307.jpeg)

![](_page_22_Picture_0.jpeg)

![](_page_22_Picture_22.jpeg)